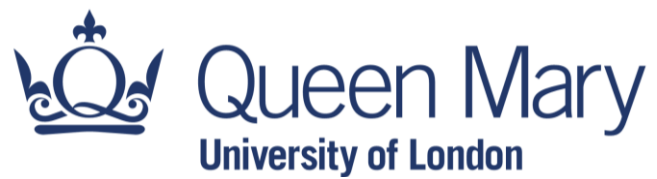

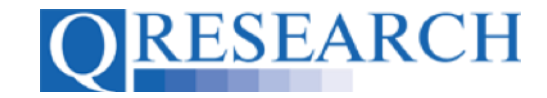

#### **Making a Project Application**

To access data from the QResearch database you will first need to have a funded Project approved by QResearch. This involves making a Project Application using the online form on QWeb. This User Guide provides some guidance to help with making your Project Application on QWeb. It is a stand-alone Guide, but you may also wish to refer to the accompanying Video, 'How Do I Complete the Project Application form?'

#### *Related Documents you may find useful:*

Your QWeb Project Creating a QWeb account Using my Code Groups in Projects Building a New Code Group using SNOMED Codes Building a New Code Group using BNF Codes Building a New Code Group using ICD-10 Codes Building a Code Group using QWeb Code Group Libraries Linking Code Groups to Projects created by other QWeb Users Code Group Versions: An Overview Code Groups: Saving, Checking In and Checking Out Merging Code Groups Requesting a Review Reviewing someone else's Code Group How to make your Code Groups publicly available

QWeb is a regularly updated piece of software. The accompanying User Guides and Videos are frequently reviewed to ensure compatibility with the latest version of QWeb. It is important that you use the most recently published User Guides and Videos to ensure maximum accuracy. These can be found at:

<https://www.qresearch.org/qweb-guides>

QResearch welcomes feedback on these User Guides and Videos. If you have any suggestions or questions, please feel free to contact us here:

<https://www.qresearch.org/about/contact-us/>

*QResearch is part funded via the Data and Connectivity National Core Study, led by Health Data Research UK in partnership with the Office for National Statistics and funded by UK Research and Innovation (grant ref MC\_PC\_20058)*

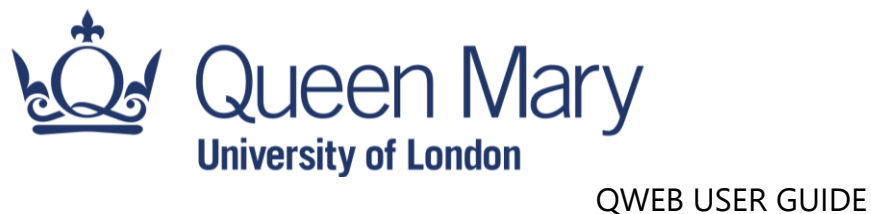

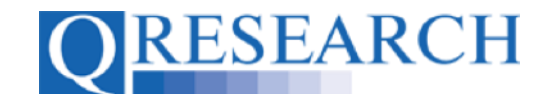

#### **Making a Project Application**

1. To make a Project Application, first go to the Projects screen:

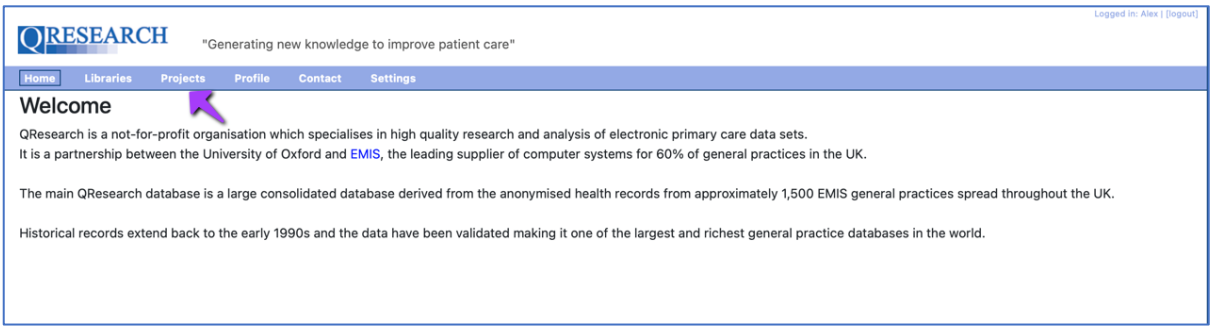

2. From there, select Applications:

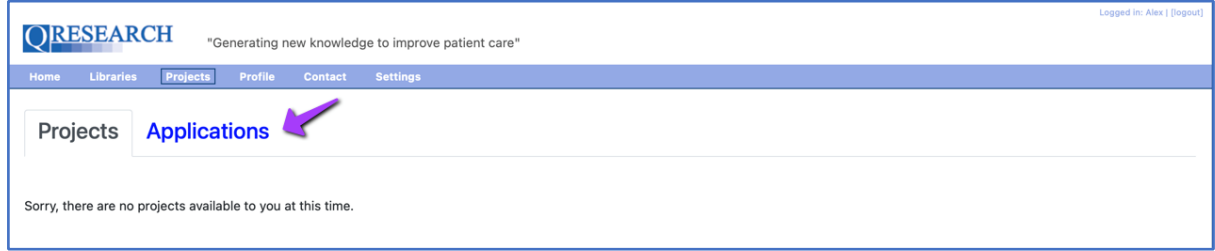

3. Then select the 'New Project Application' button:

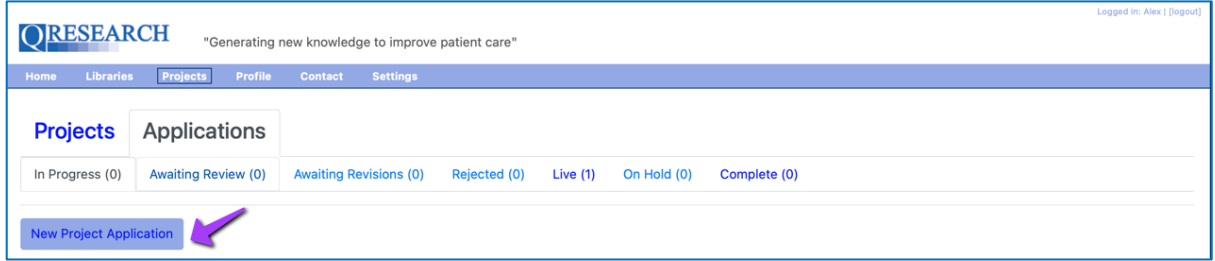

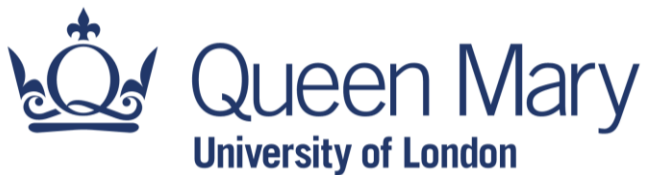

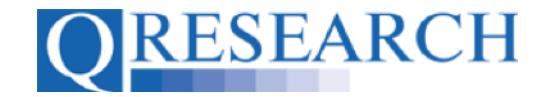

4. This takes you to the first page of the QResearch Project Application Form, 'A. General Details':

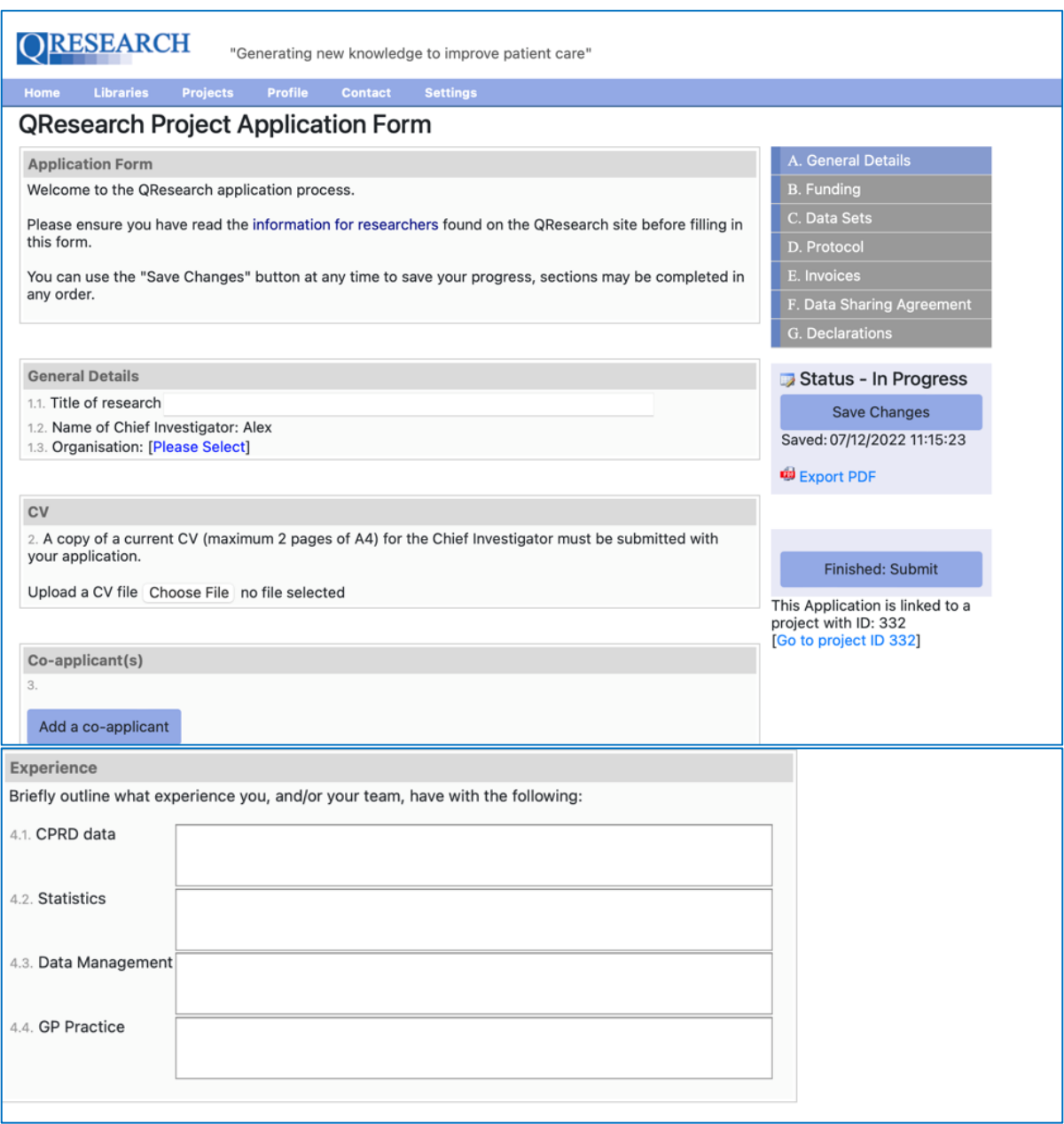

5. As the instructions clearly state, it is imperative that you have read all of the instructions on the 'Information for Researchers' section of the QResearch website before commencing. This User Guide provides a practical walkthrough of how to fill out the form online, but does not contain all of the required background information. A draft Project Application form for practice purposes can be downloaded [here](https://www.qresearch.org/media/1207/qresearch-project-application_v2710.docx) or on the QResearch website.

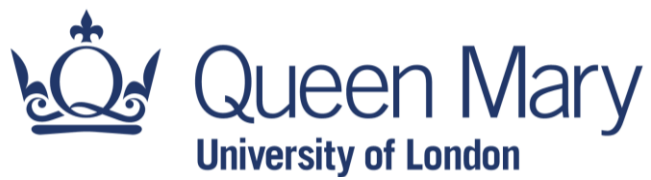

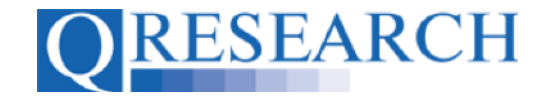

6. Sections A, B, C, D, E, F and G must all be completed before your application can be submitted. These can be completed in any order, however, and you are able to select the 'Save Changes' button at any point during the application process:

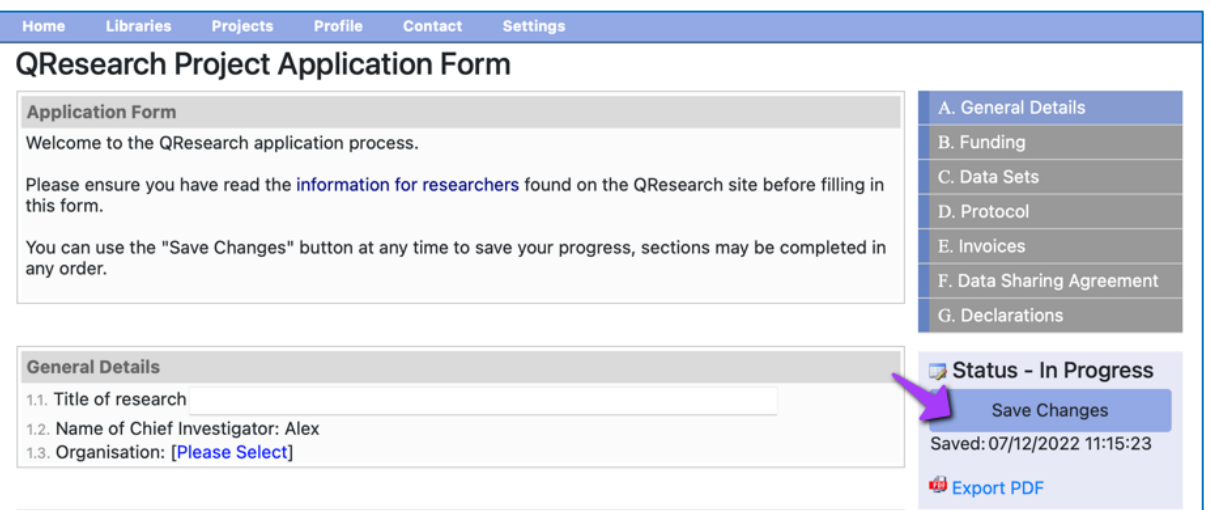

7. You are also able to export Saved sections of the application form containing what you have completed so far by selecting 'Export PDF':

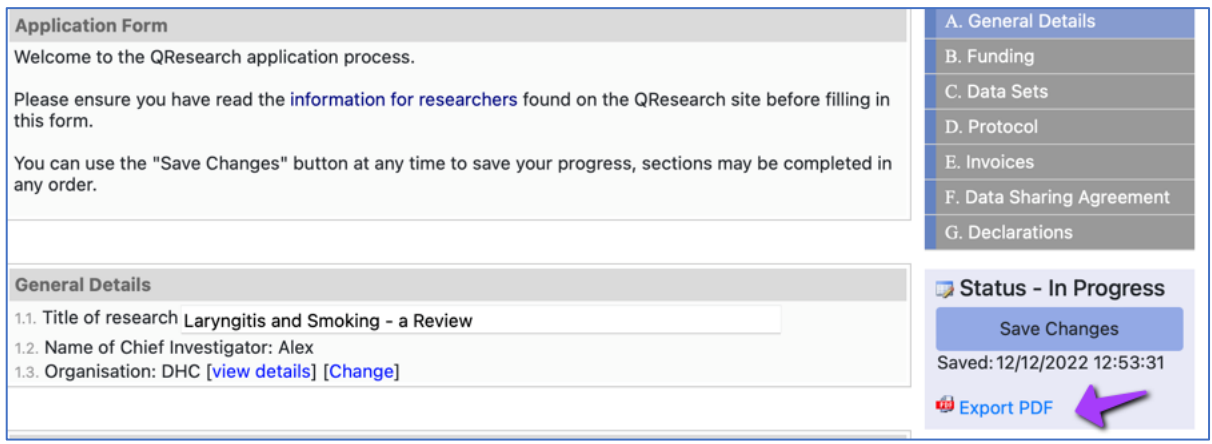

8. For the purpose of this User Guide, we will fill in the pages chronologically, clearly stating which page is being completed. We will start with the first section, 'A. General Details'.

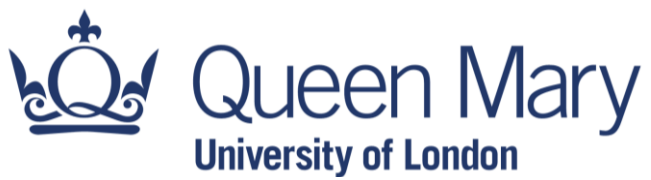

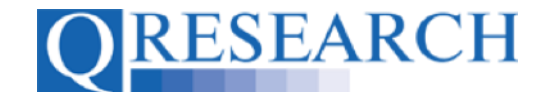

# **SECTION A**

9. Firstly, complete field 1.1 with the Title of your research. Field 1.2 is filled by default with you named as Chief Investigator, as you are submitting the Project Application:

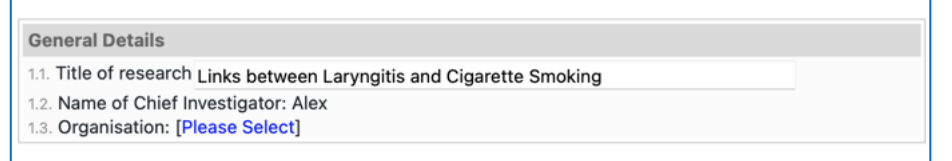

10. To fill in details of your Organisation, 1.3, click on Please Select. You will then be able to search to see whether your Organisation is already listed, or create a new Organisation:

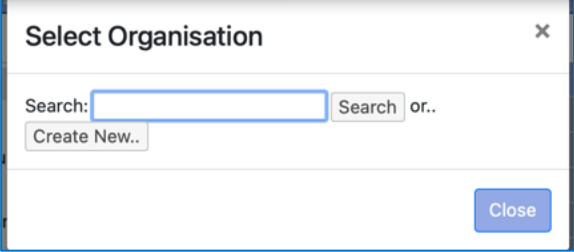

11. Next, in field 2, upload the Chief Investigator's CV (maximum two pages) by choosing a file to attach. You can view or replace this file before the Application is submitted by using the Choose File process again:

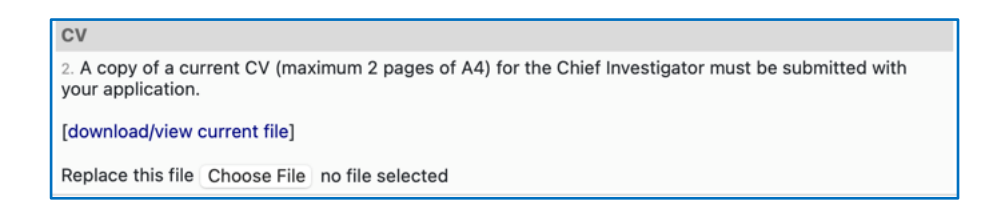

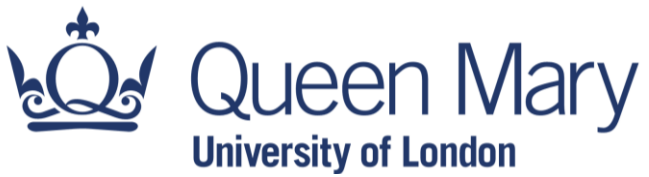

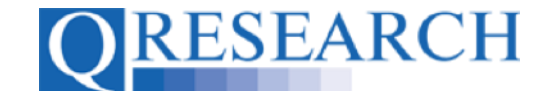

12. If your Project has one or more co-applicants, please record their details in the next field (3). (Please note that there is a separate area to list other researchers in your team who are not co-applicants.) If the applicant is an existing QWeb user, you can search for their details using the name/email they use for QWeb:

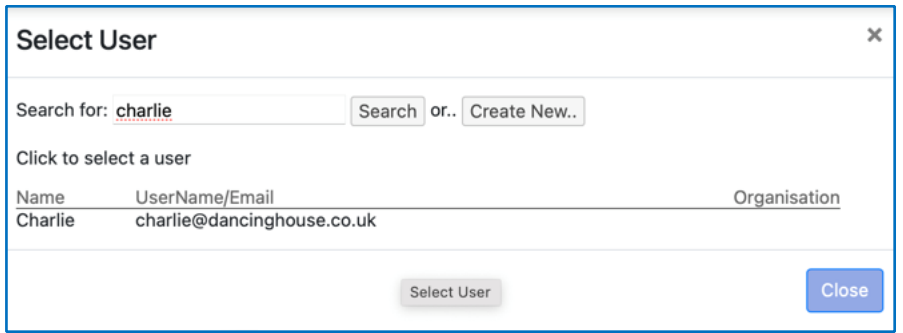

13. Alternatively, you can create a New User by submitting their title, first name, last name, email address and selecting Save:

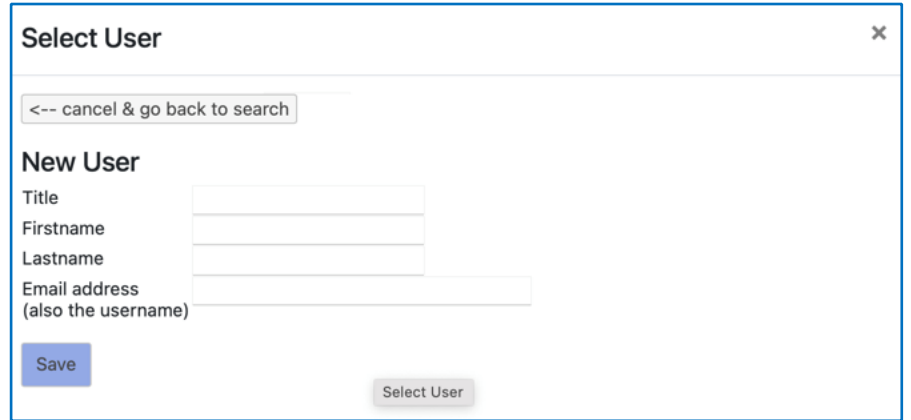

You have the option to allow this co-applicant access to the server which will securely host your project data. If you wish to allow this, tick the check box. If not, leave it blank:

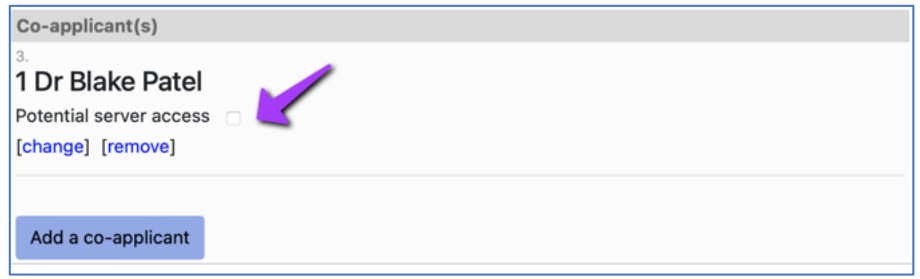

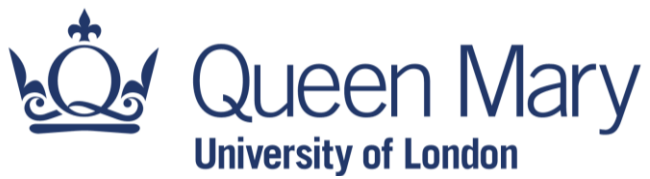

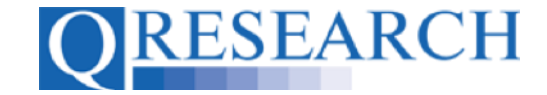

You also have the option to add further co-applicants if applicable; simply follow the same process for the remaining co-applicants.

14. The next fields (4.1- 4.4) ask you to list what experience the research team has with the following – CPRD data; Statistics; Data Management; and GP Practice. Complete all of the boxes with information about the experience your team has in these areas:

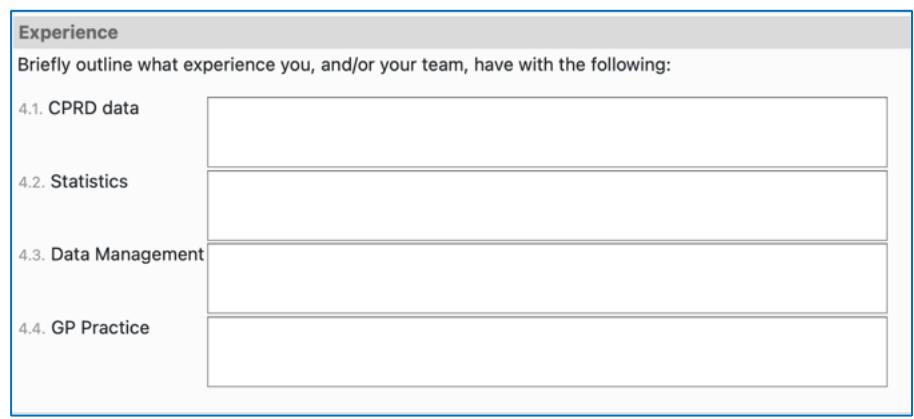

15. Section A is now complete. Select the 'Save Changes' button to ensure that all of the information that you have entered in Section A is saved, and to check that you have completed all of the fields satisfactorily:

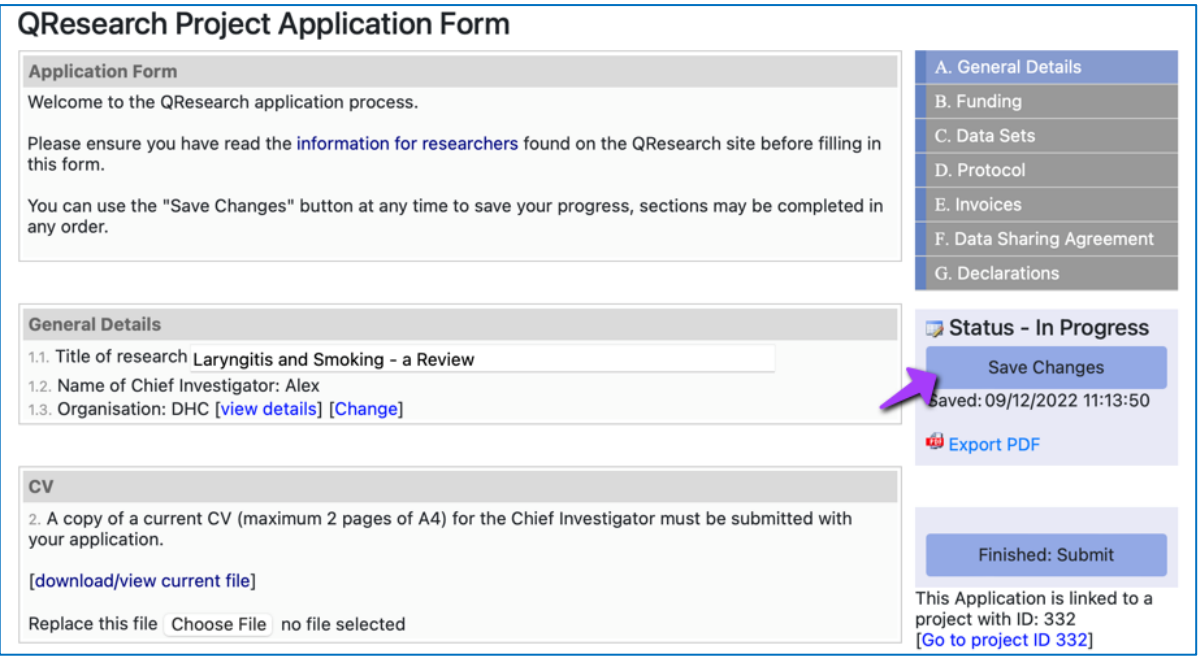

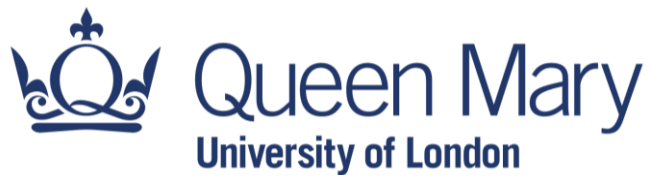

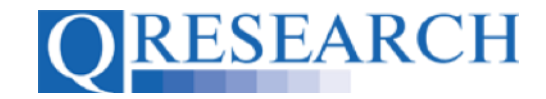

If there are incomplete fields which require filling in, they will be highlighted in red, as you can see here:

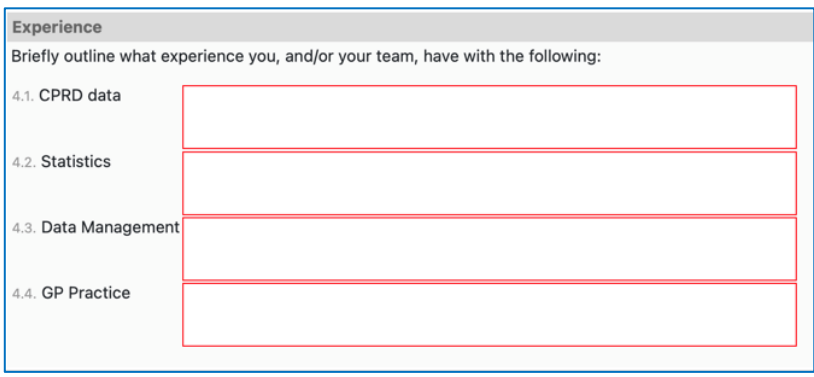

16. Once a section has been saved, your Project, its title and date it was created will now be visible in the Project Applications area of QWeb. To return to it in a new session, simply click on its name in blue text:

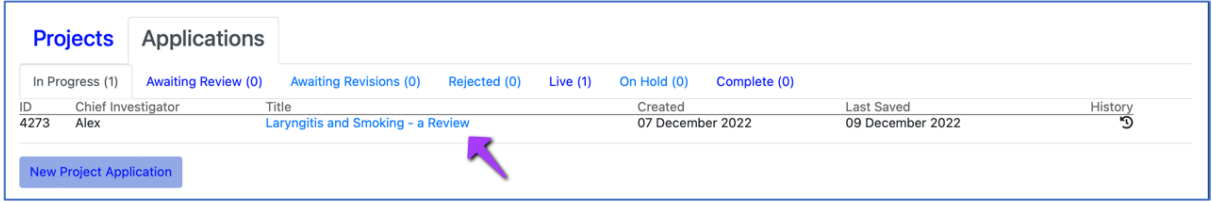

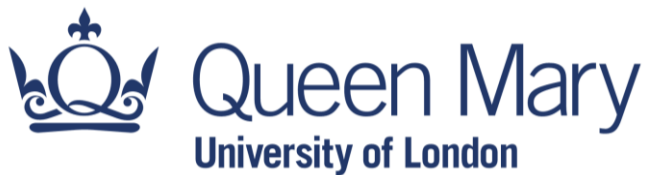

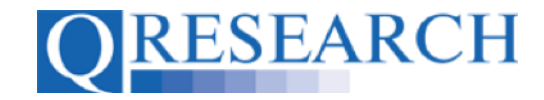

## **SECTION B**

17. Section B refers to Funding. Funding must be secured prior to application submission; the answer to question 5 must therefore be Yes:

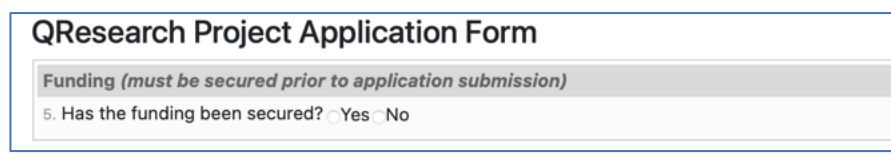

18. Once you have selected Yes, the other required fields will become visible:

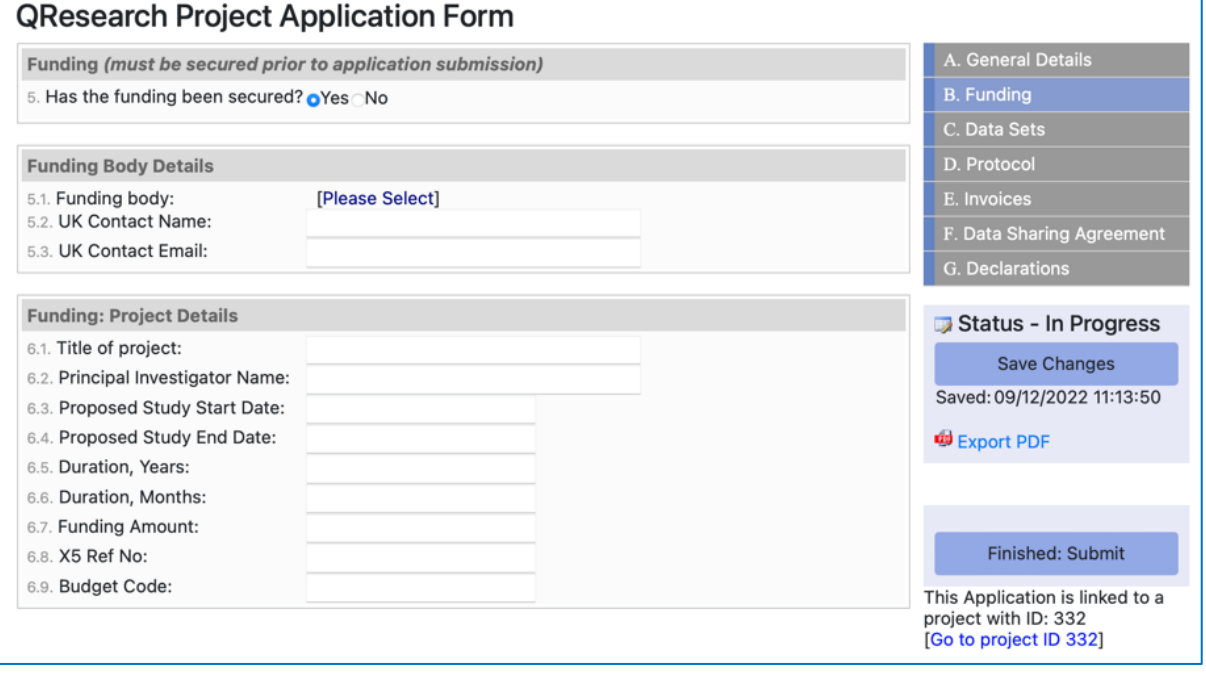

19. All fields are mandatory other than 6.8 and 6.9, X5 Ref Number and Budget Code. Field 5.1 allows you to search for Funding Bodies from existing data, or create new information:

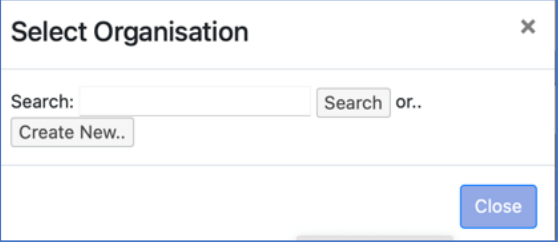

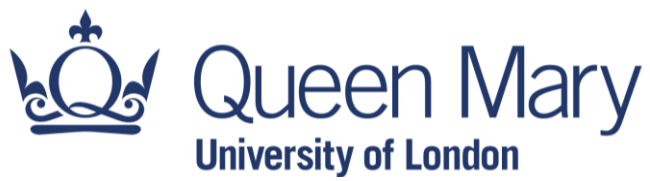

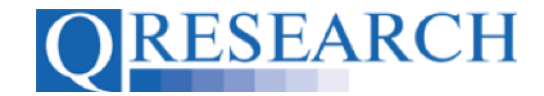

You also need to provide a UK contact name and email address for the funding body.

Fields 6.3 and 6.4 refer to the proposed start and end date of your research. The fields will display a pop-up calendar when you click on them, allowing you to navigate through the upcoming months and select the correct date. (Today's date is highlighted in yellow):

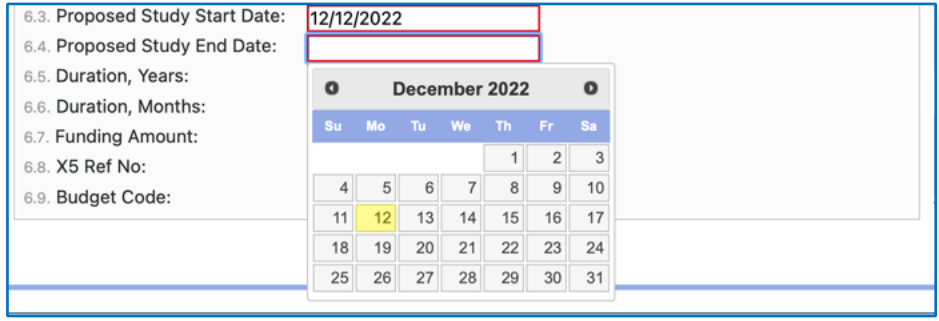

20. To choose a date simply click on it and it will be displayed in the required field. The next time you select the Calendar the chosen date will be shown in blue:

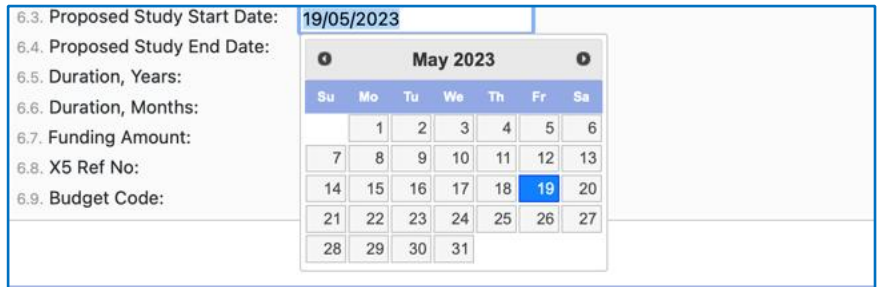

21. Once again, when all the fields in Section B are completed, select the 'Save Changes' button to ensure that all of the information that you have entered is saved, and to check that you have completed all of the fields satisfactorily. Any incomplete mandatory fields will be highlighted in red.

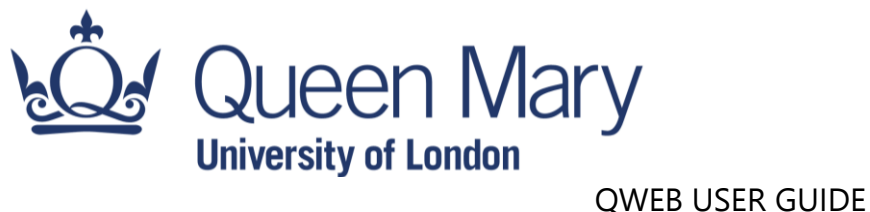

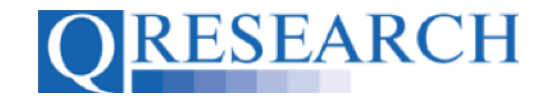

#### **SECTION C**

22. The next section refers to Datasets. Select 'Yes' or 'No' to show whether or not you are applying for the type of Data, and then provide a brief description of the Data that you are applying for in fields below:

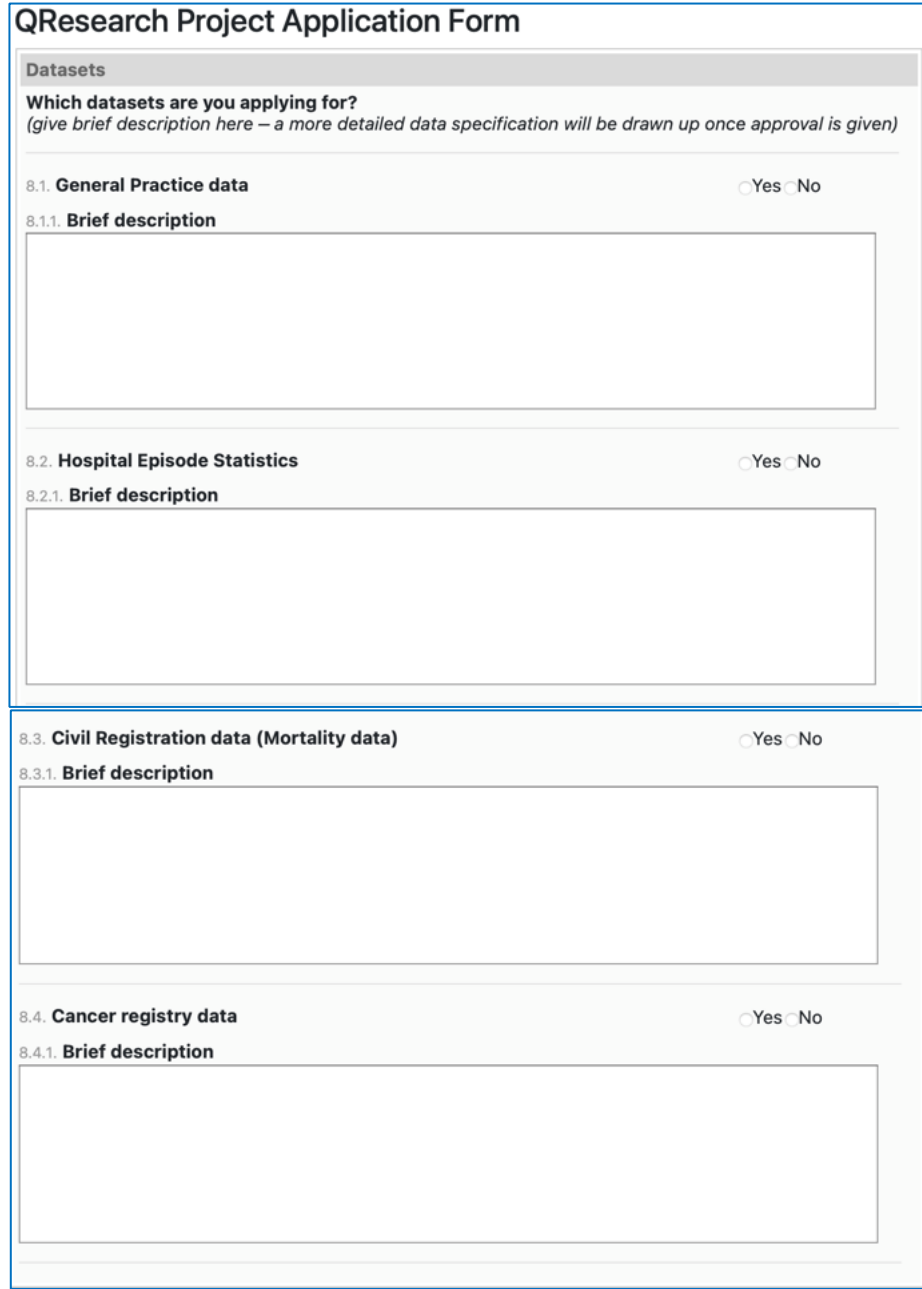

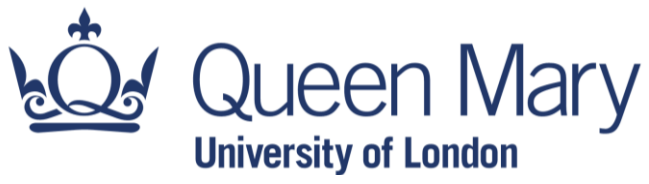

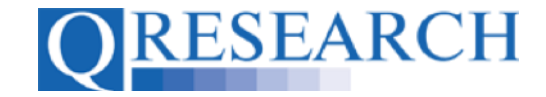

23. Section C is now complete and can be Saved. The Application Form so far can be viewed in the Application section of the Projects page.

#### **Section D**

24. Section D, 'Protocol' & 'Study Design', requests detailed information about your research proposal. Questions 9.1 – 10.12 are mandatory. Question 10.13 only needs completing if you have patient/group involvement in your study:

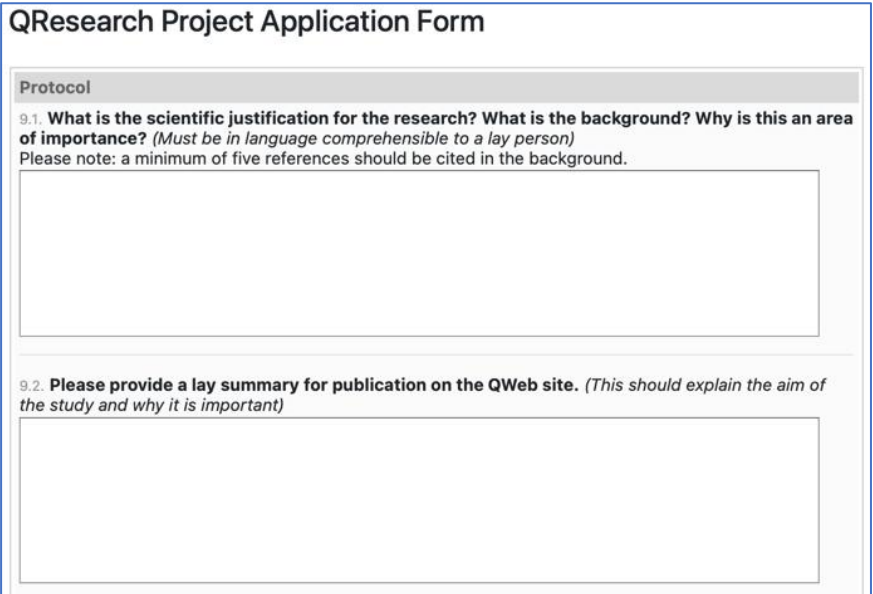

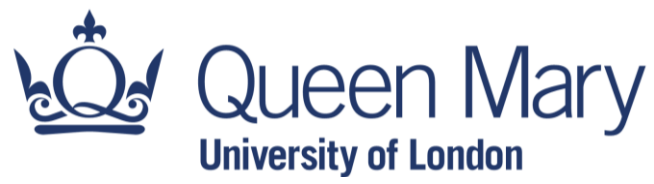

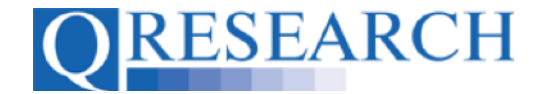

9.3. Give a brief synopsis / summary of methods and overview of the planned research. (This should include the study design and a description of the study population)

9.4. What are the principal research questions/objectives? (Must be in language comprehensible to a lay person)

9.5. What are the secondary research questions/objectives? (If applicable; must be in language comprehensible to a lay person)

9.6. What are the principal inclusion criteria? (please justify): 9.7. What are the principal exclusion criteria (please justify): 9.8. What are the health or economic outcomes to be measured? 9.9. What is the primary outcome measure for the study?

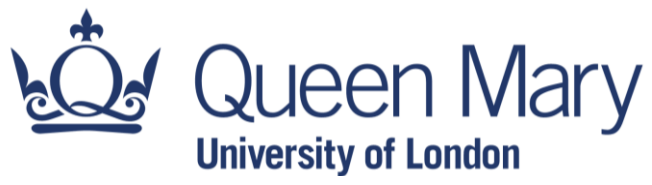

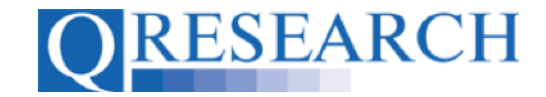

9.10. What are the secondary outcome measures?

9.11. Where will the analysis of the data from the study take place and by whom will it be undertaken?

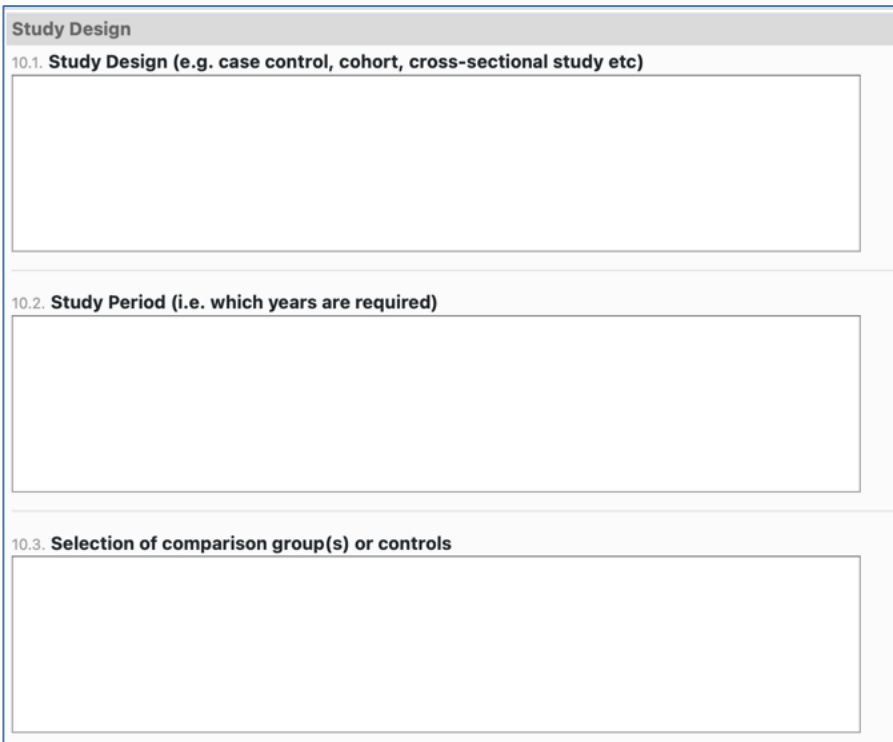

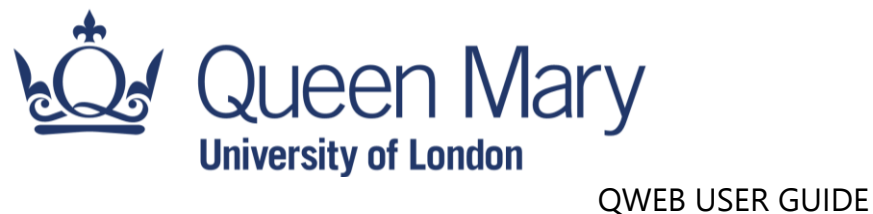

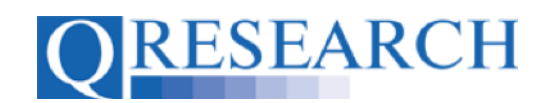

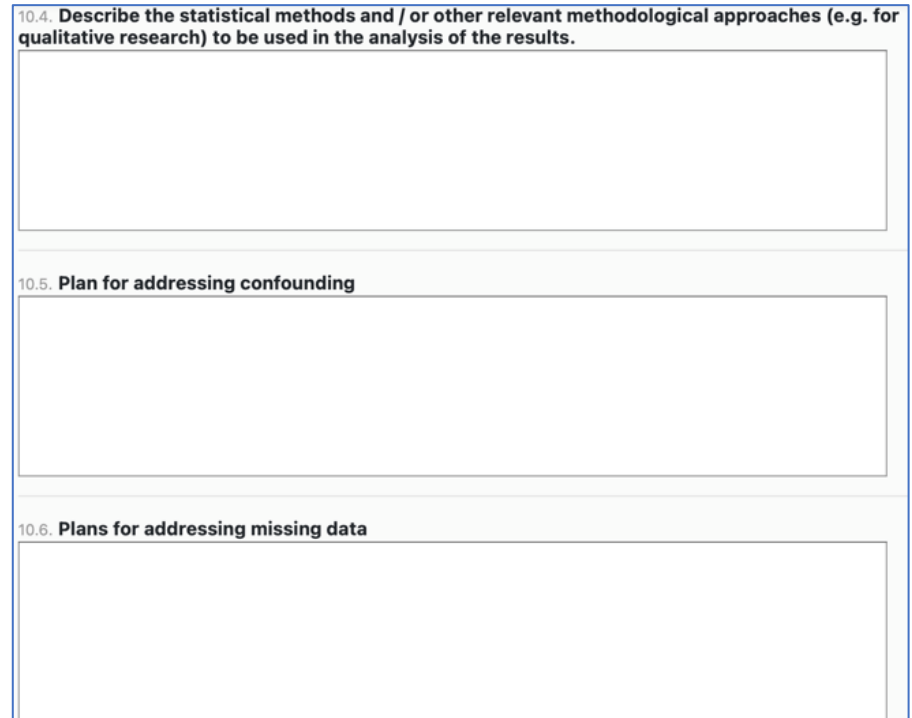

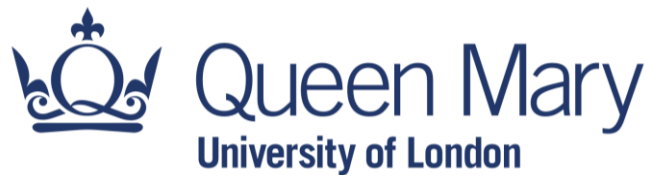

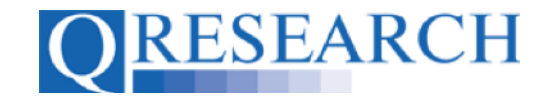

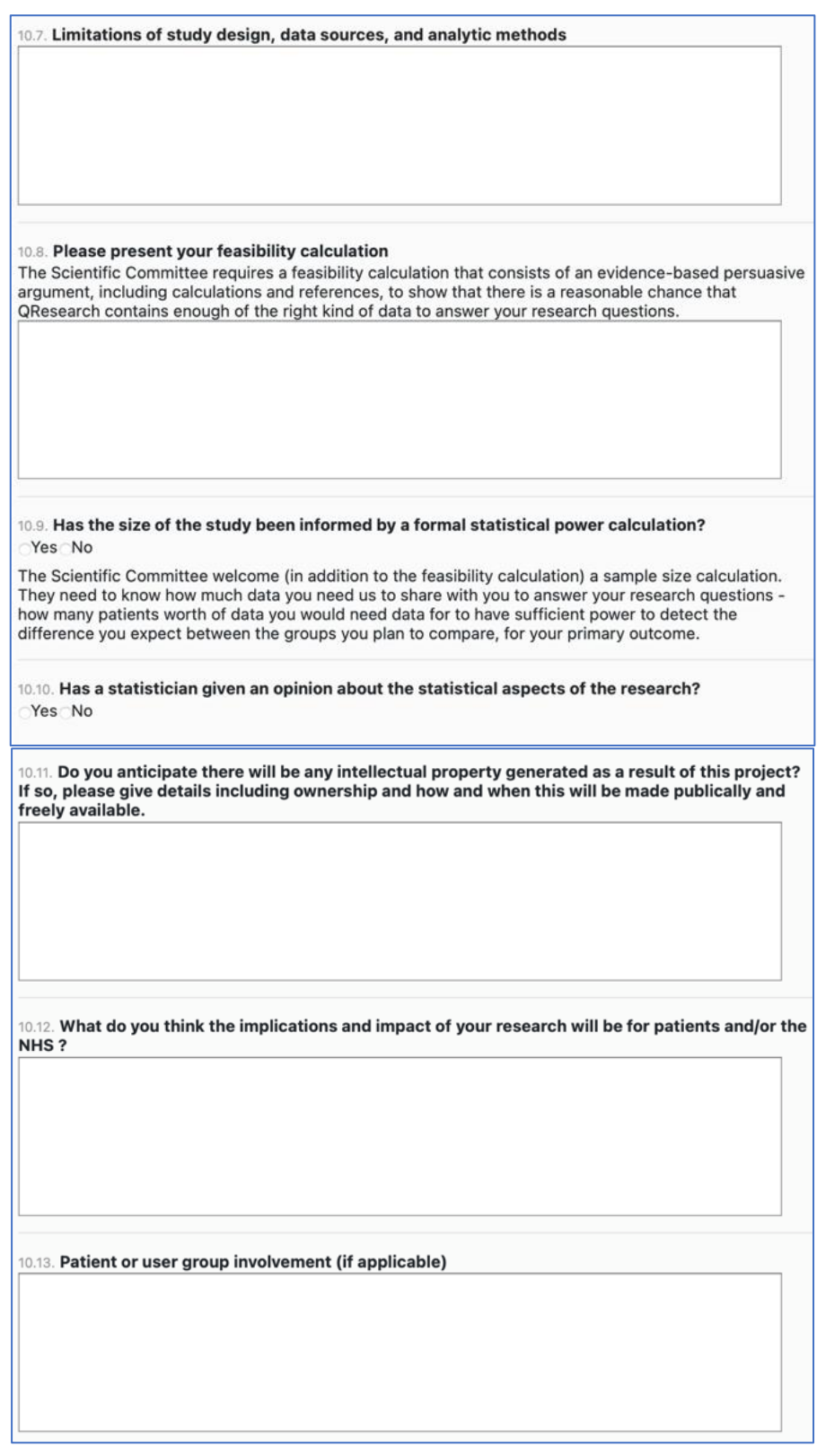

25. You can Save this section at any point. Any incomplete fields or questions will be highlighted in red.

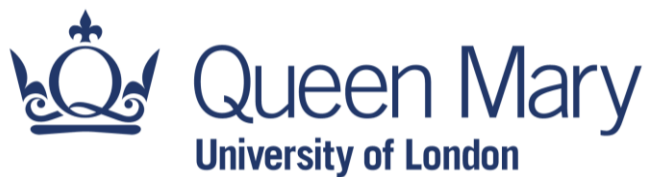

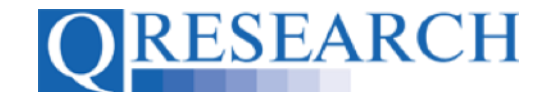

## **SECTION E**

26. Section E of the Application Form asks you to provide details of the person to whom the invoice should be sent. Please complete all fields:

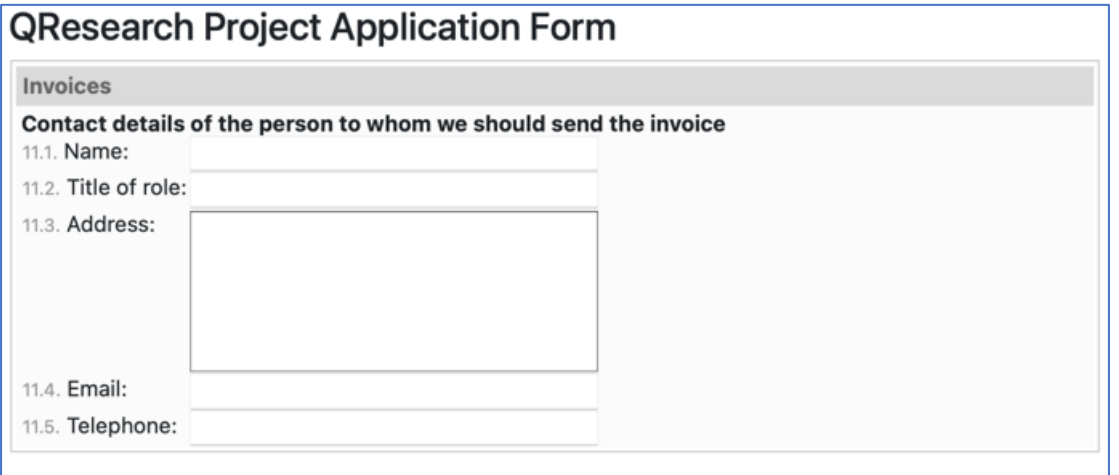

27. You can Save this Section at any point. Any incomplete fields or questions will be highlighted in red.

#### **SECTION F**

28. Section F of the Application Form asks you to provide details of the person who can sign the Data Sharing Agreement on behalf of your organisation. Please complete all fields:

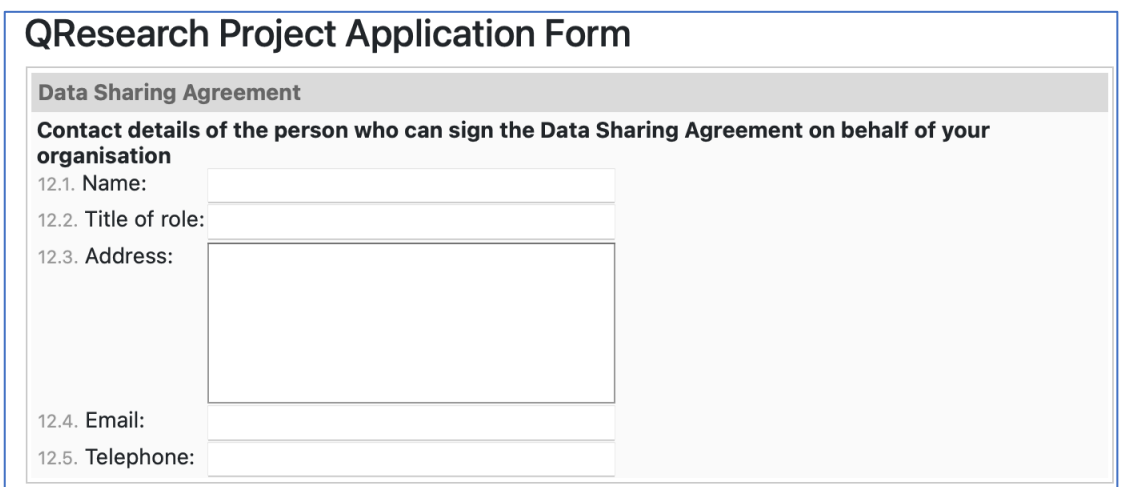

29. You can Save this Section at any point. Any incomplete fields or questions will be highlighted in red.

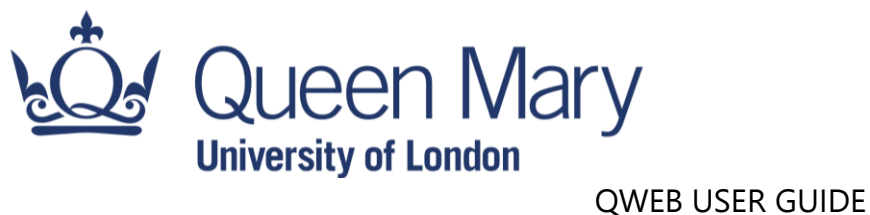

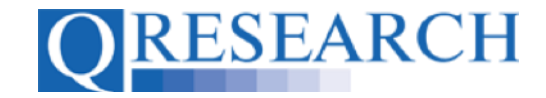

## **SECTION G**

- 30. Section G of the Application Form requires you to complete the following mandatory questions:
	- Declarations about your research using Yes/No checkboxes (fields 13.1-13.14):

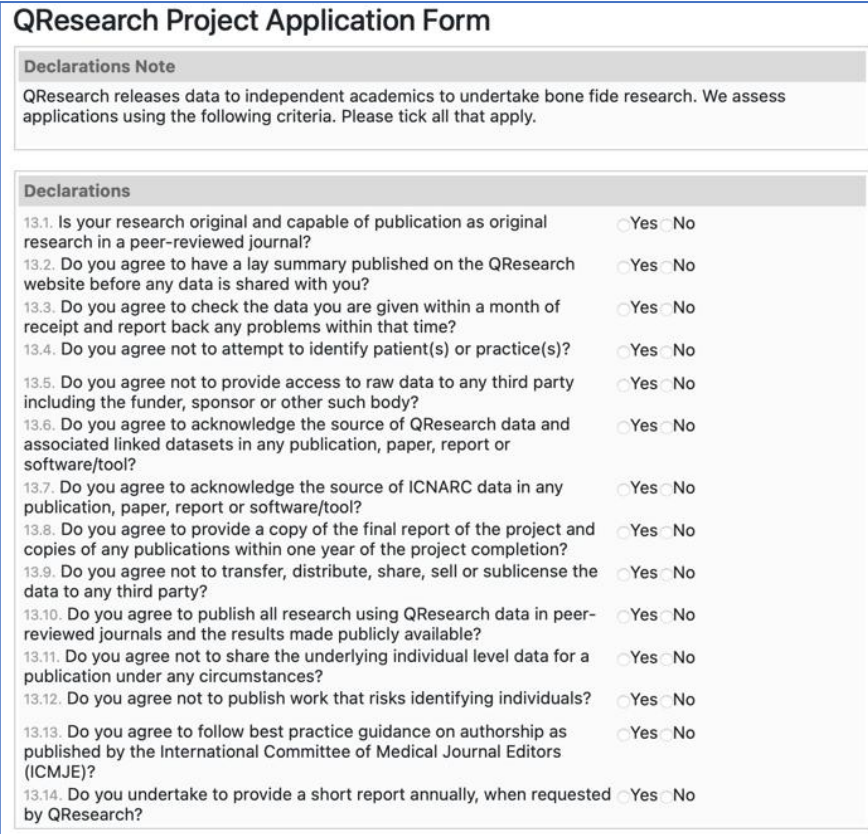

• Information about Data Retention, Storage and Destruction (fields 14.1-14.5):

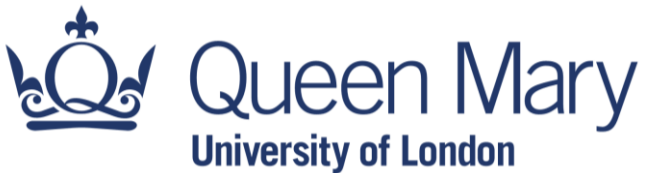

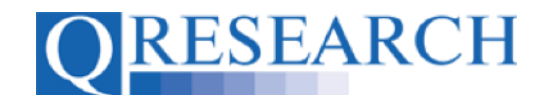

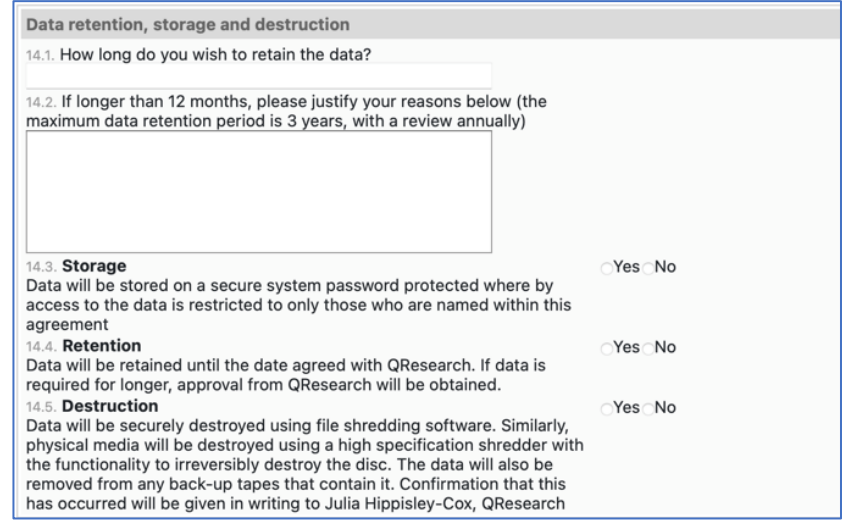

• Details of your Data Custodian (fields 15.1-15.7):

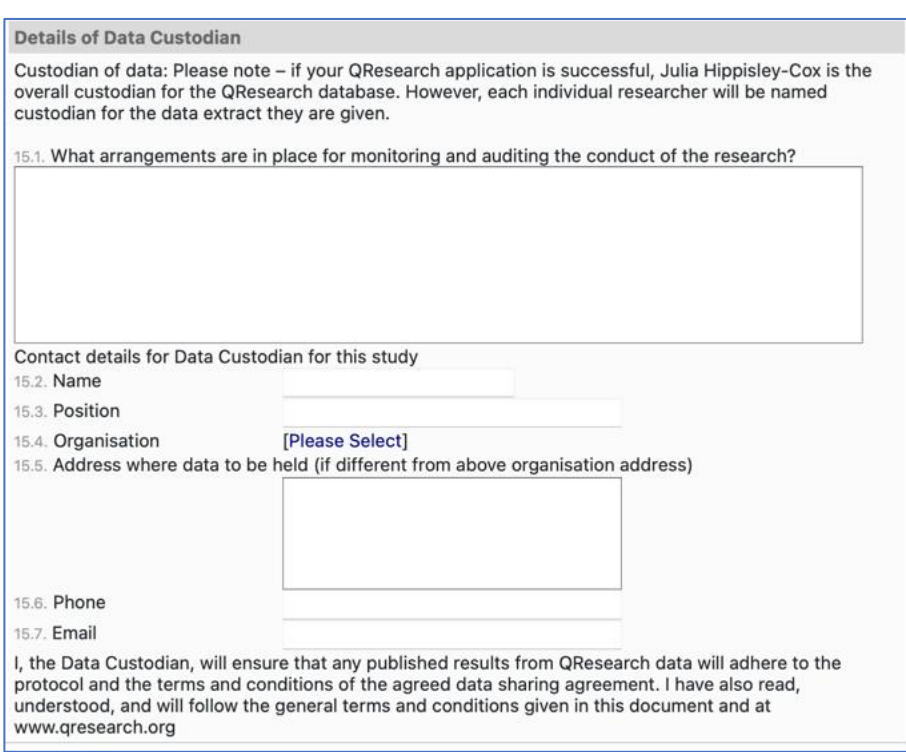

31. There is also the option to add information about other Researchers in your team, if applicable. To do this, select the 'Add a researcher' button:

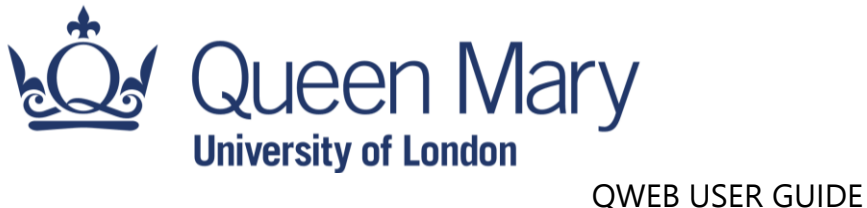

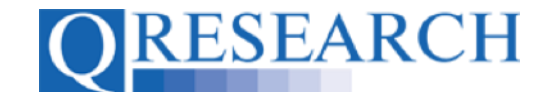

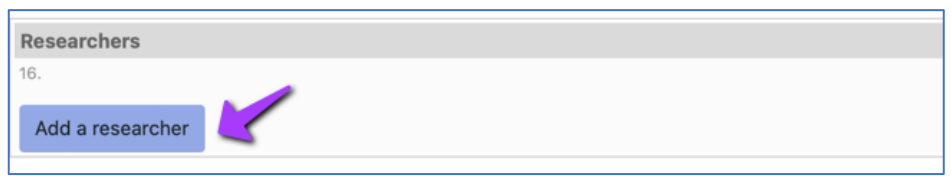

You will then be able to select an existing QWeb User or Create a New User if necessary:

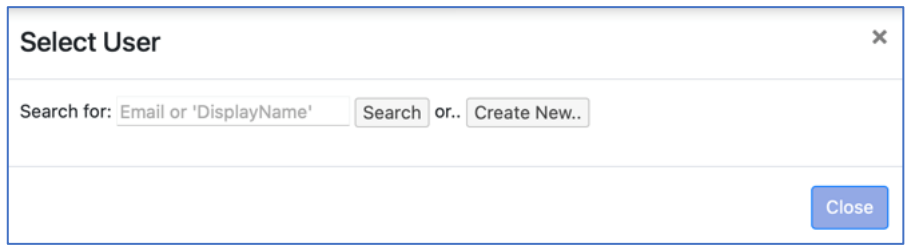

To search for an existing User, type in their name or part of it and click on the 'Search' button:

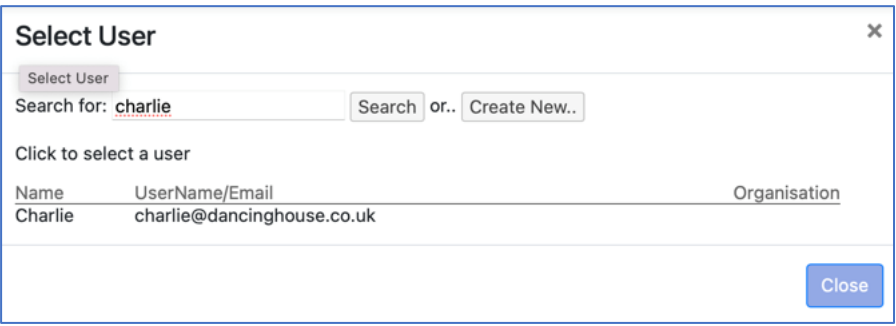

To create a new User, select the 'Create New' button and complete the following fields:

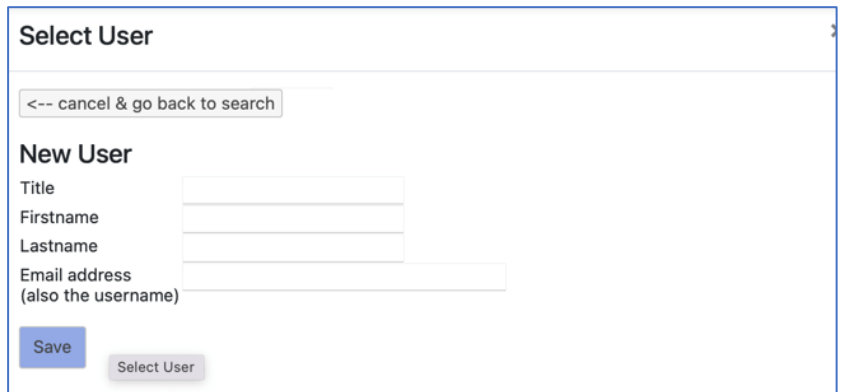

Use the 'Save' button to add the new User.

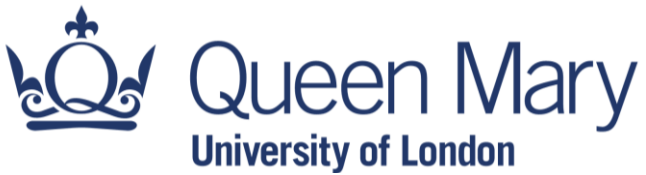

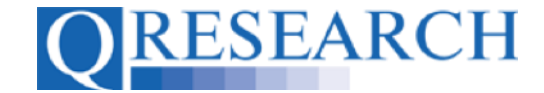

32. You are able add to multiple researchers during the Project Application process. You also have the option to grant one or more researchers server access to the extracted data, by selecting the relevant checkbox:

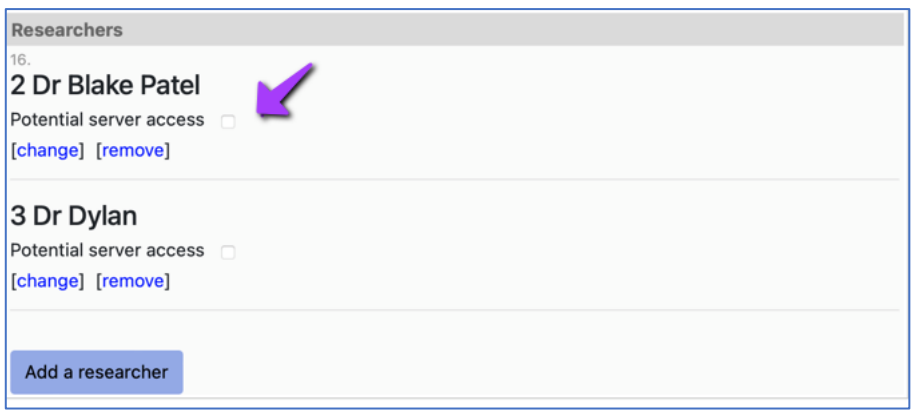

You have the option to change, remove or add Researchers during the Project Application process. If you wish to change your Research Team once the Project Application has been submitted, however, a new Project Application will be required.

33. The final part of Section G is an overall declaration to complete by selecting Yes or No:

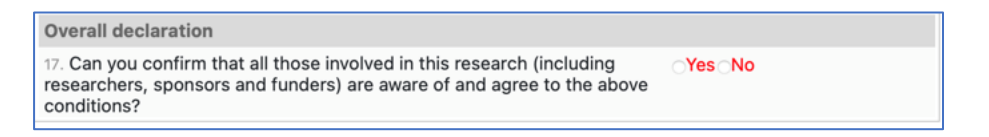

- 34. You can Save this Section at any point. As with the other sections, any incomplete areas will be highlighted in red.
- 35. Once all the Sections of the form are completed and saved without any incomplete fields remaining, the Project Application can be submitted by selecting the 'Finished: Submit' button:

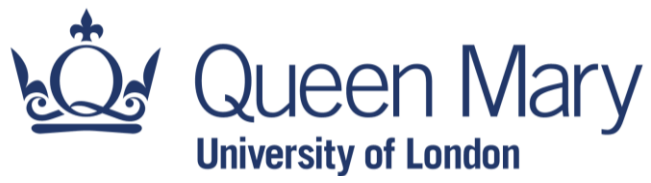

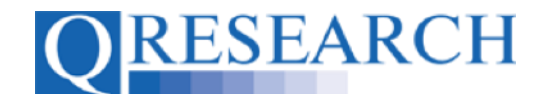

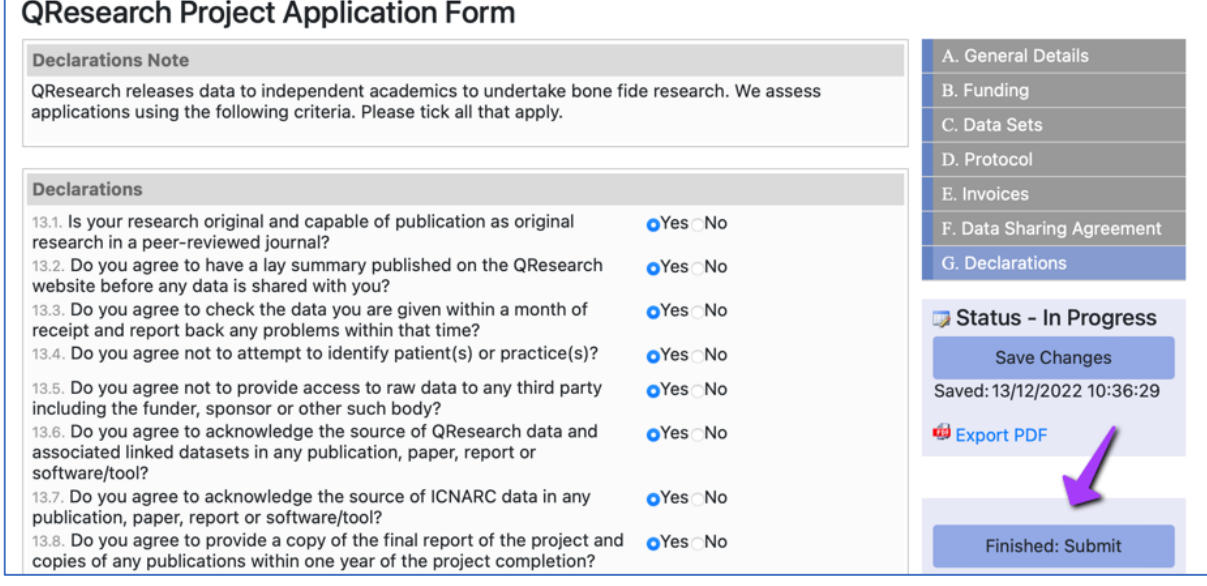

You will then see a pop-up window. Select 'OK' if you definitely want to submit the Project Application:

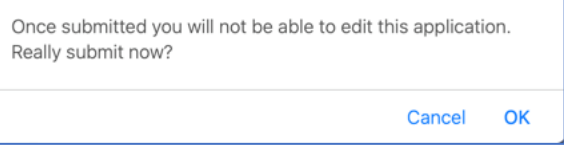

36. Once you have selected 'OK', your Project Application will be submitted and its status will show as Locked on the bottom right of the screen:

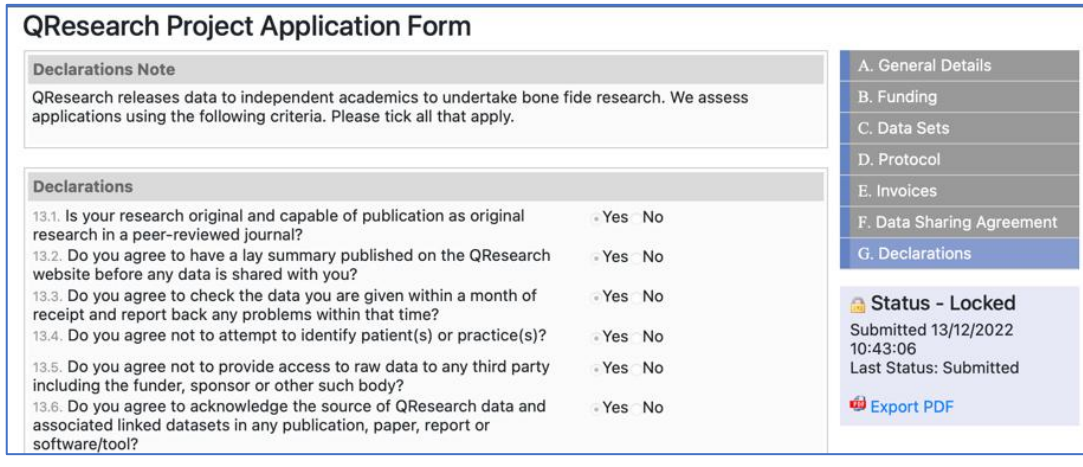

You will also receive an email from QResearch confirming the submission:

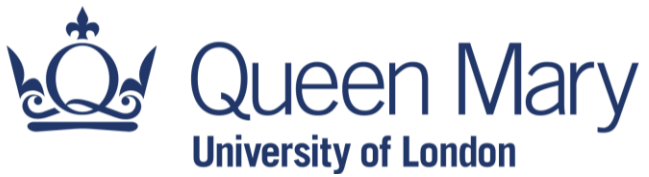

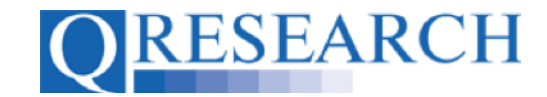

From: <gresearch@ Date: Tue, 13 Dec 2022 at 10:43 Subject: QResearch - Project Application Submitted To: <alex@dancinghouse.co.uk>

Your QResearch project application has changed status to: Submitted

Project Title: Laryngitis and Smoking - a Review

Chief Investigator: Alex

37. Your Project Application will then be subject to review by the QResearch Scientific Committee. You are able to build, share, edit and review Code Groups before the Project is approved but will not be able to apply for Data Extraction until approval is granted. You will be contacted once the Project Application has been considered by the Scientific Committee.

38. Once you have submitted your Project Application, it can be found in the Applications section of the Projects area of QWeb:

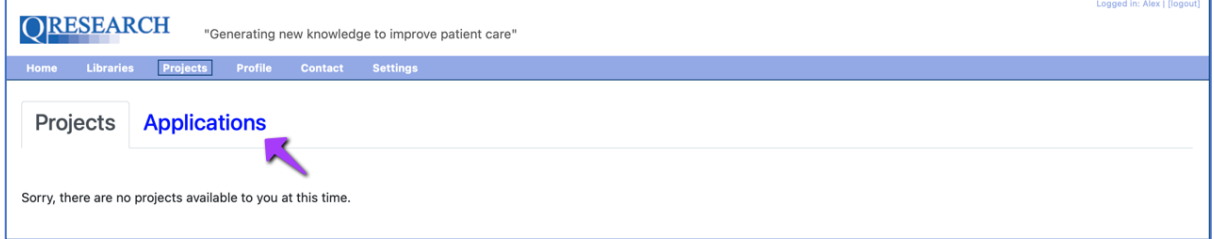

39. This section has several areas including In Progress; Awaiting Review; Awaiting Revisions; Rejected; Live; On Hold; and Complete. Initially your Project Application can be accessed in the 'Awaiting Review' area:

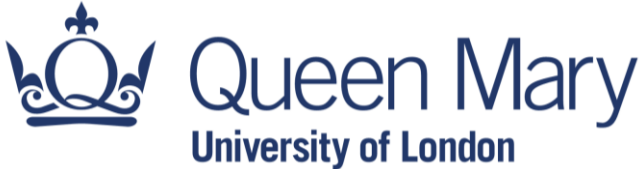

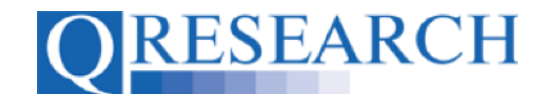

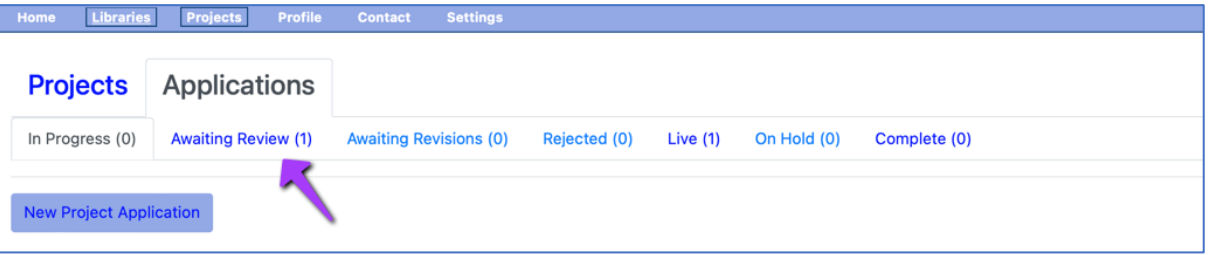

40. QResearch automatically assign your Application an ID number upon submission, and lists details including: the user who completed the application (Chief Investigator); Project title; date the application was created; and date last saved. If you wish to view your Project Application form at this point, simply click on the name in blue text:

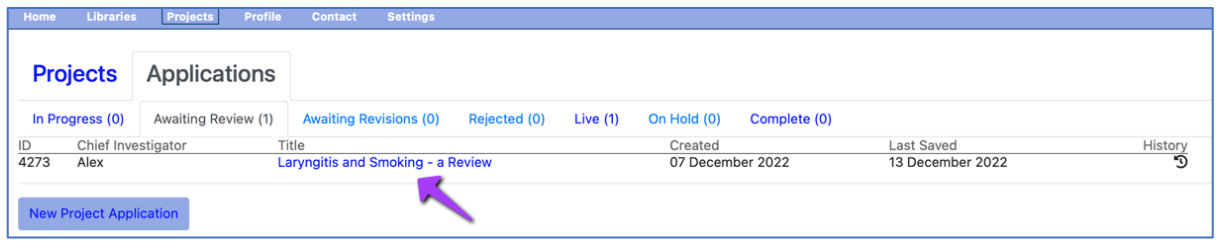

41. It is possible that your Project Application will require revisions prior to approval. If this is the case, QResearch will email the Chief Investigator requesting these:

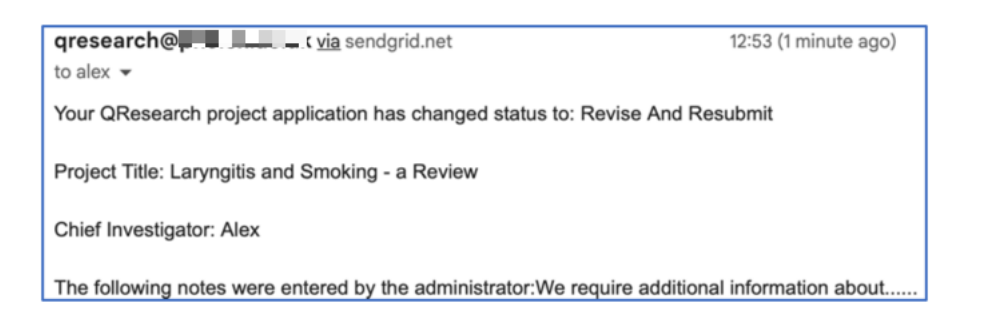

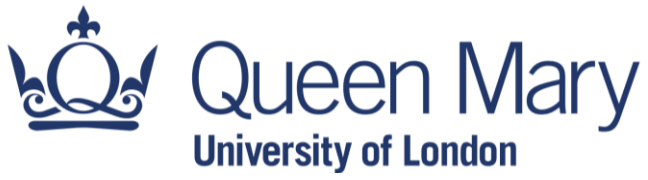

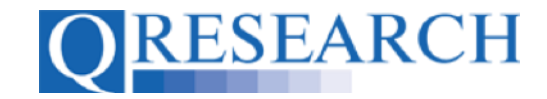

The Project Application will now be found in the 'Awaiting Revisions' area:

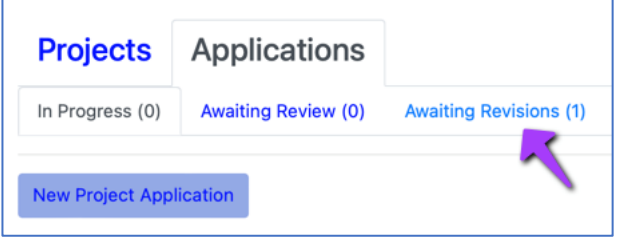

42. Select the Application title to re-complete and re-submit the Application:

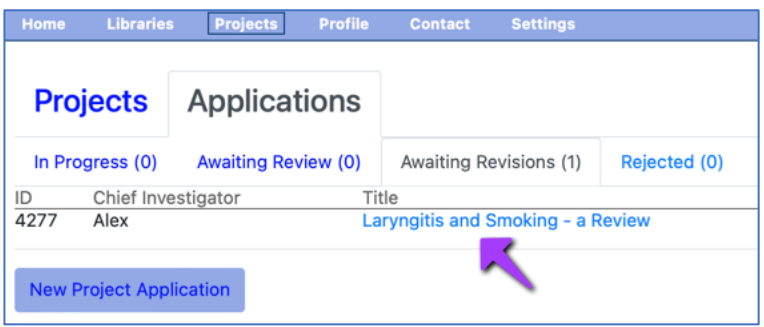

43. The Application Form status will now be set to 'In Progress', and a new Version created:

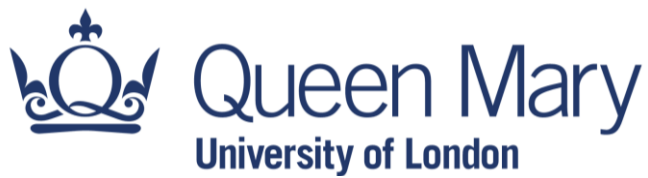

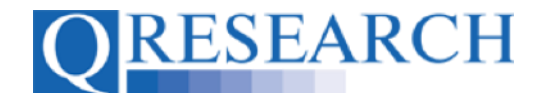

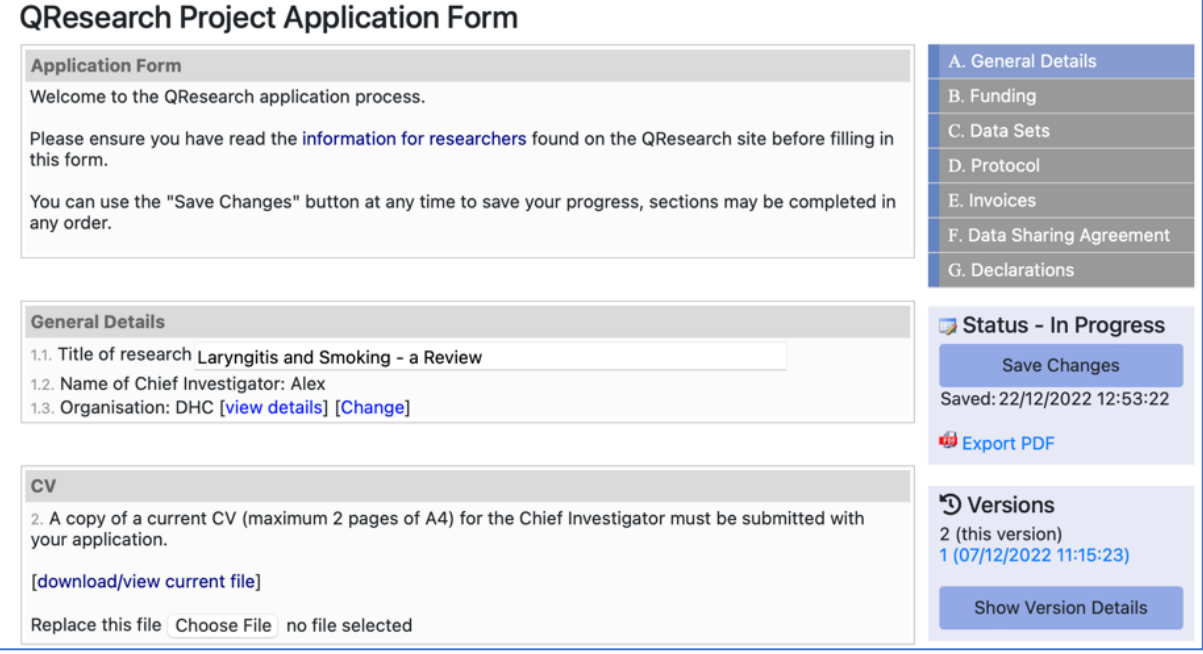

Please provide the additional details required by QResearch before resubmitting your Application. Its status will then be reset to Locked, and it will be returned to the 'Awaiting Review' area of the Projects section of QWeb. QResearch will contact you by email to notify you whether the Application has been Rejected or Approved.

44. If approved, your Project will now be located in the 'Projects' list, and is ready to be linked to Code Groups:

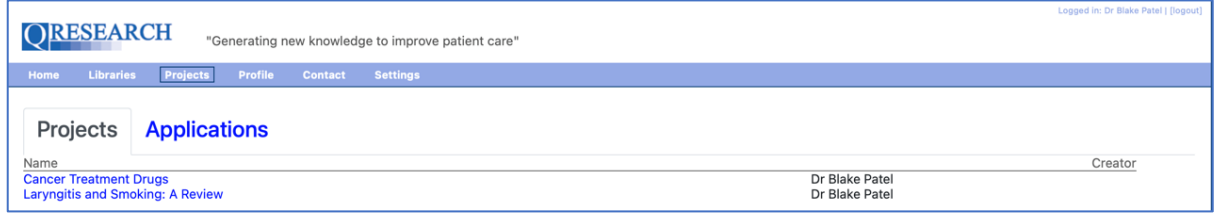

This User Guide has shown how to make a Project Application on QWeb. For information about other aspects of QWeb, please refer to the selection of User Guides and videos on the QResearch website.